## 周辺機器を使用しない場合の設定について

ここでは、顕微鏡ないしは冷却 CCD カメラなどを接続している MetaMorph(Meta Imaging Software)について周 辺機器を使用しない場合の Offline の設定に関してご説明致します。(ここでは、MetaMorph を使用し手順書を作 成致しますが MetaVue、MetaFluor も同様の操作で設定することが可能です。)

1. デスクトップ上にあります「Meta Imaging Series 7.0」にあります「Meta Imaging Series Administrator」を起 動させて下さい。(もしデスクトップ上に表示されていない場合は、スタートメニューからプログラム / Meta Imaging Series 7.0 / Meta Imaging Series Administrator を起動させて下さい。

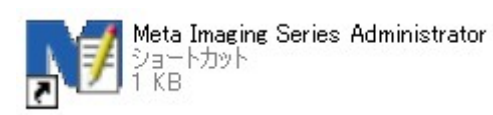

2. 「Meta Imaging Administrator」を開きますと、下記のようなウィンドウが開きます。

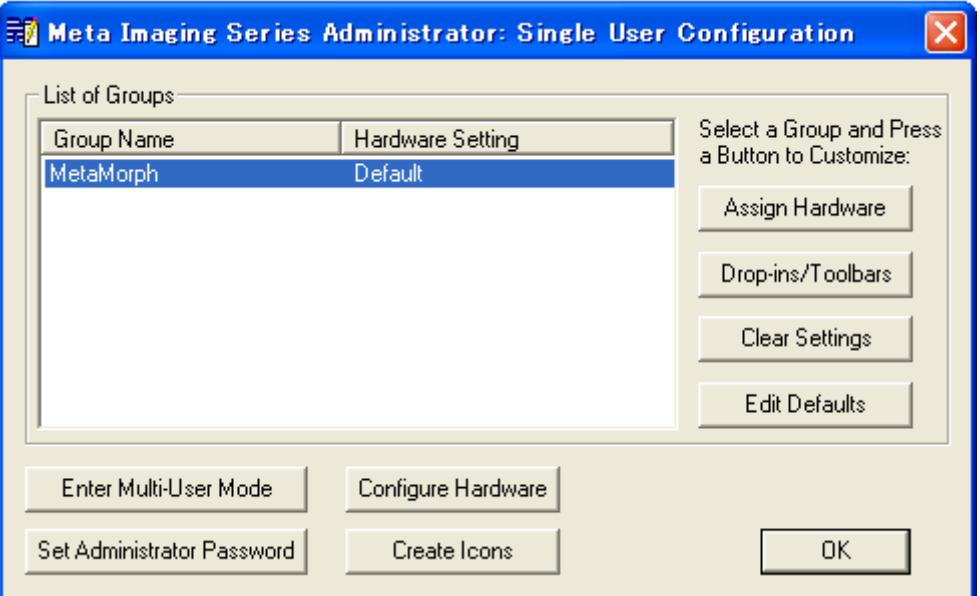

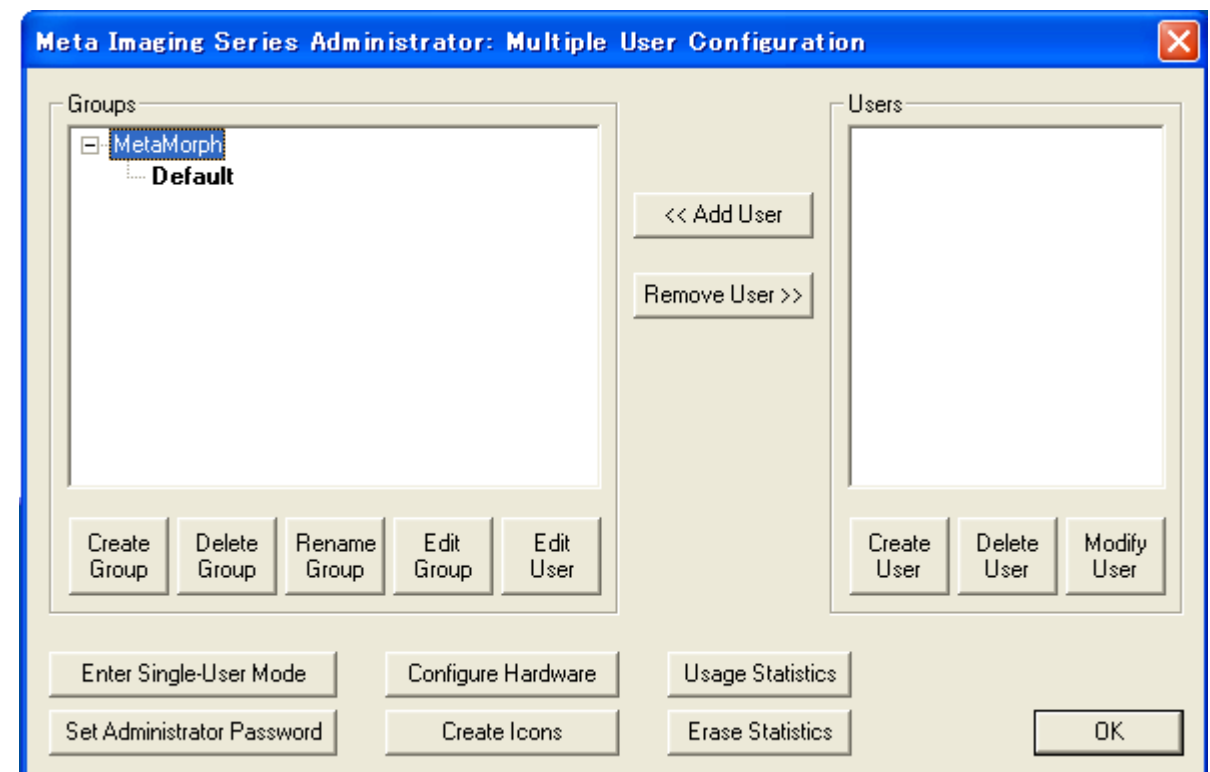

3. ここで「Enter Multi-User Mode」のコマンドボタンをクリックして下記のウィンドウ表示に変更します。

4. 次に「Create Group」のコマンドボタンをクリックし Offline の状態の MetaMorph を設定します。 「Create Group」のウィンドウが開きましたら「Group Name:」を分かり易い名称を入力して頂き(下記では、 「MetaMorph (Offline)」としております。)、「Hardware Configuration:」のリストボックスからは「Offline」を設 定して下さい。終わりましたら、「Create」のコマンドボタンをクリックしウィンドウを閉じて下さい。

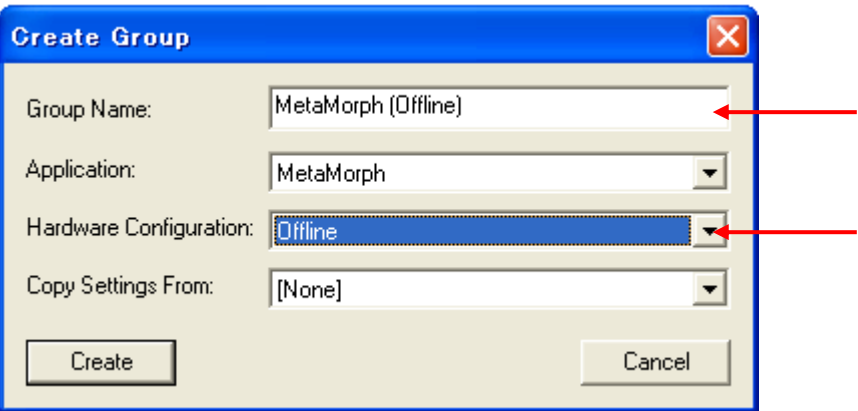

注 意 事 項 :MetaFluor/MetaMorph コンビネーションパッケージをご購入の御客様の場合、MetaFluor と MetaMorph のどちらの Application で Offline を設定するかを「Application:」の部分で選択・設定できます。

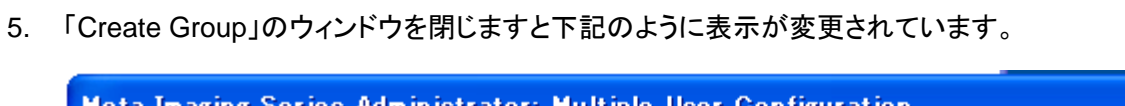

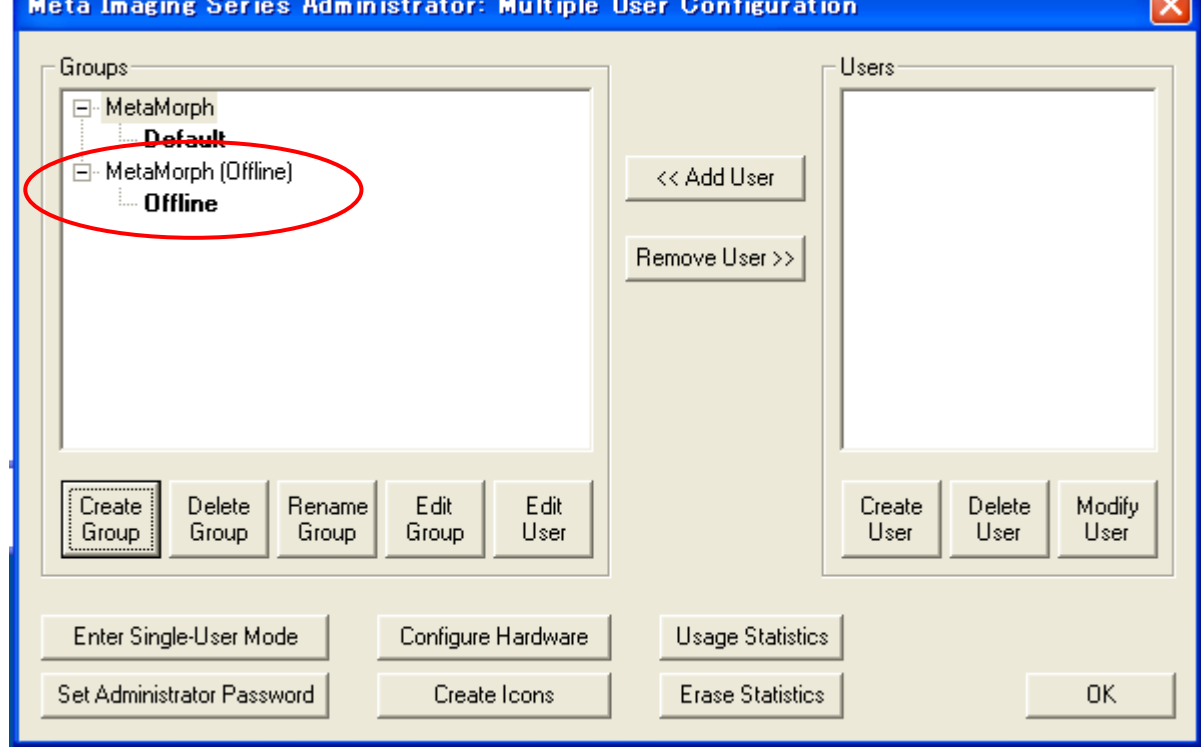

**Contract** 

6. 次に、「Create Icons」のコマンドボタンをクリックしますと下記のように「Meta Imaging Series 6.1」の中に新 しく「MetaMorph (Offline)」が作成されています。

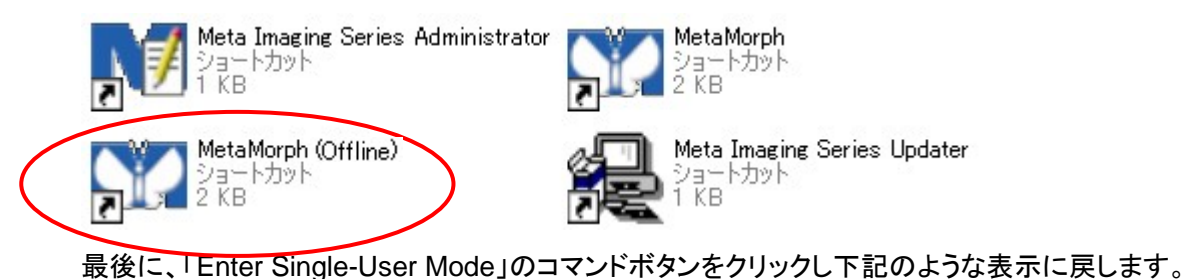

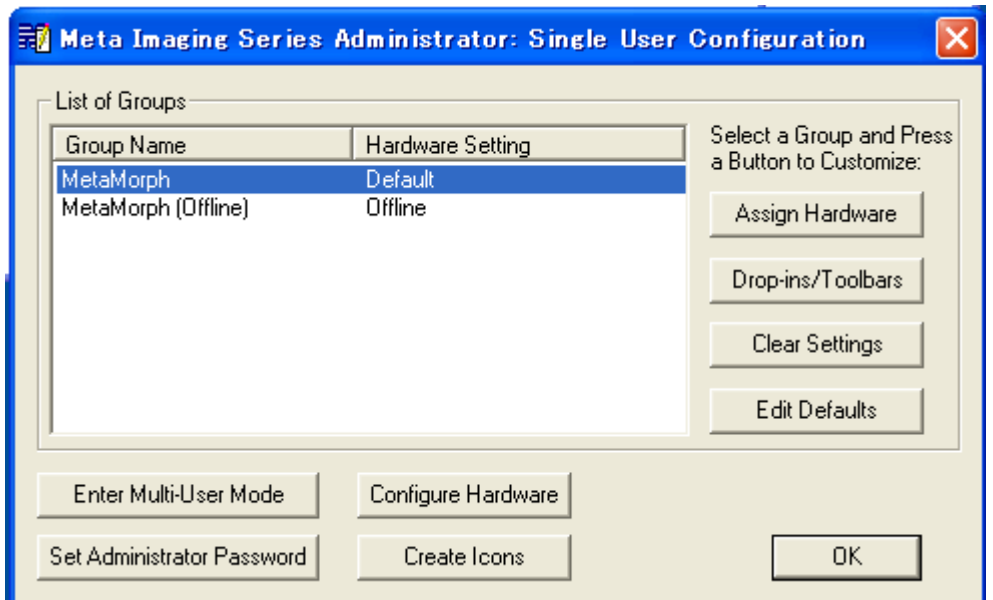

注意事項1 : 「 Group Name: MetaMorph Hardware Setting: Default 」と「 Group Name: MetaMorph(Offline) Hardware Setting: Offline」ではそれぞれ「Drop-ins/Toolbars」を別々に設定できます。 MetaMorph(Offline)を作成した際に Drop-ins/Toolbars も設定し直して下さい。

注 意 事 項 2: Multi-User Configuration の状態で、MetaMorph を起動しようを致しましても起動致しま せん。必ず上の表示のような「Meta Imaging Series Administrator: Single User Configuration」に設定をし て下さい。